# **Dell C7520QT Ghid de utilizare**

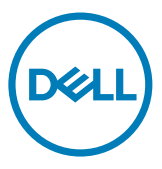

 $\mathscr{U}$ NOTĂ: O NOTĂ indică informații importante care vă permit să utilizați mai eficient afișajul.

 $\triangle$  ATENTIE: O ATENTIONARE indică o deteriorare potențială a hardware-ului sau de **pierdere a datelor dacă nu sunt urmate instrucțiunile.**

**AVERTISMENT: Un AVERTISMENT indică un pericol potențial de deteriorare a bunurilor, de vătămare corporală sau de deces.**

**Drept de autor © 2018-2019 pentru Dell Inc. sau pentru filialele acesteia. Toate drepturile sunt rezervate.** Dell, EMC, și alte mărci comerciale sunt mărci comerciale ale Dell Inc. sau ale filialelor sale. Alte

mărci comerciale pot fi mărci înregistrate ale proprietarilor respectivi.

2019 – 07

Rev. A01

# **Cuprins**

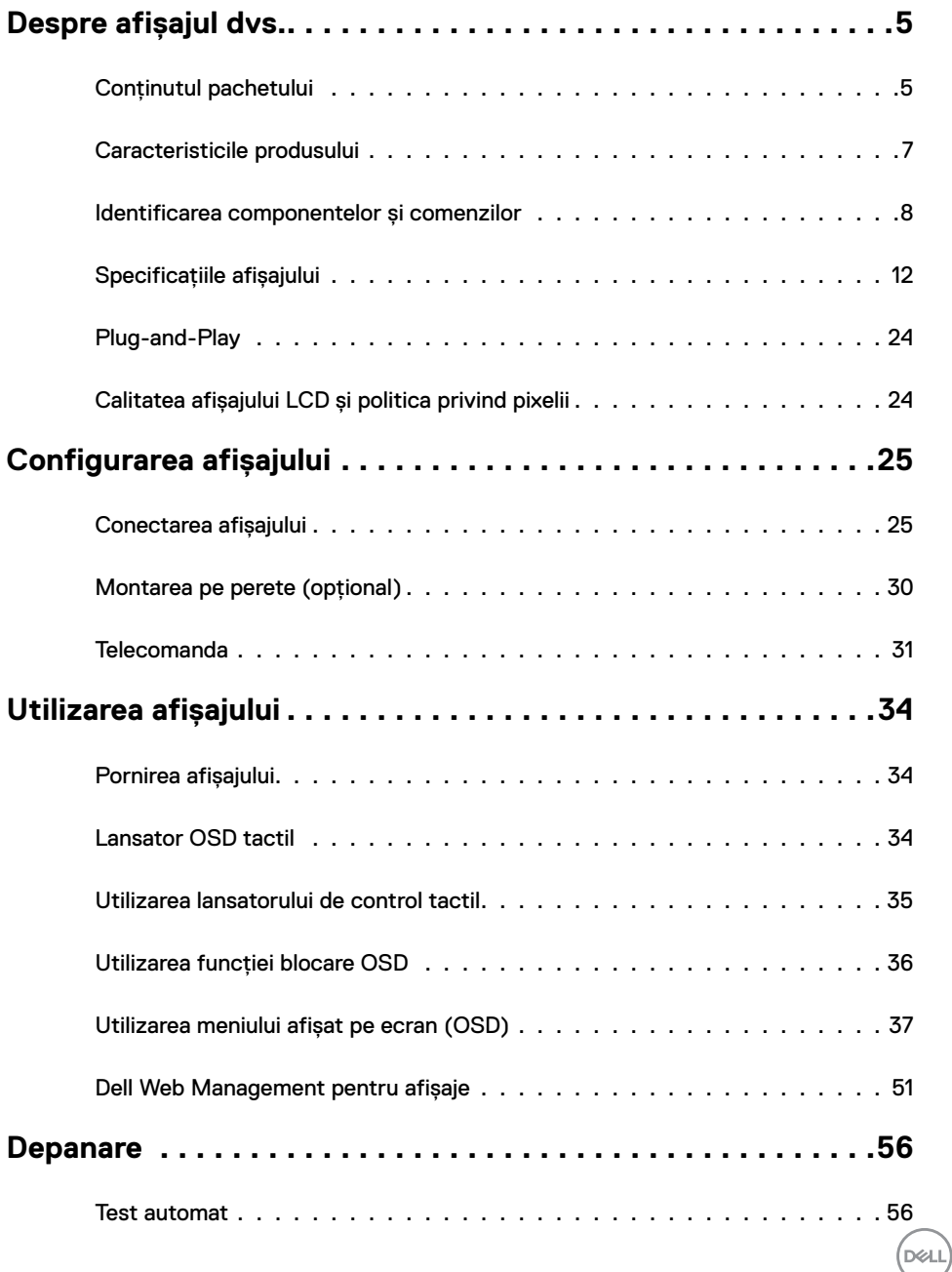

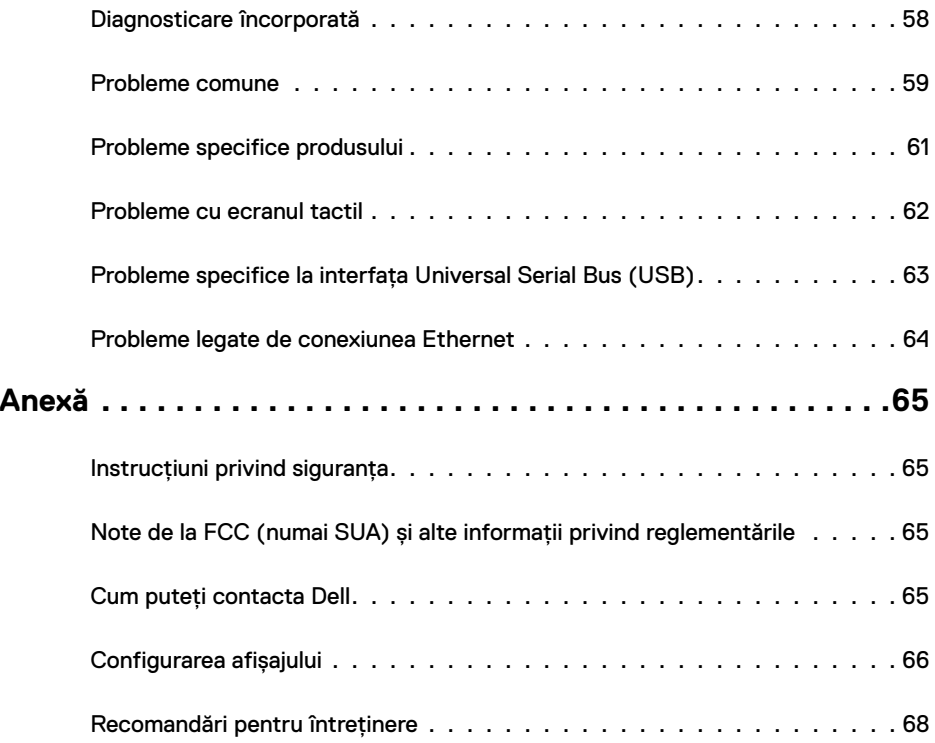

 $(1)$ 

## <span id="page-4-0"></span>**Despre afișajul dvs.**

## **Conținutul pachetului**

Afișajul dvs. este livrat împreună cu următoarele componente. Asigurați-vă că ați primit toate componentele și [contactați Dell](#page-64-1) dacă lipsește ceva.

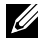

NOTĂ: Unele componente pot fi opționale și nelivrate împreună cu monitorul. Unele caracteristici pot fi indisponibile în anumite țări.

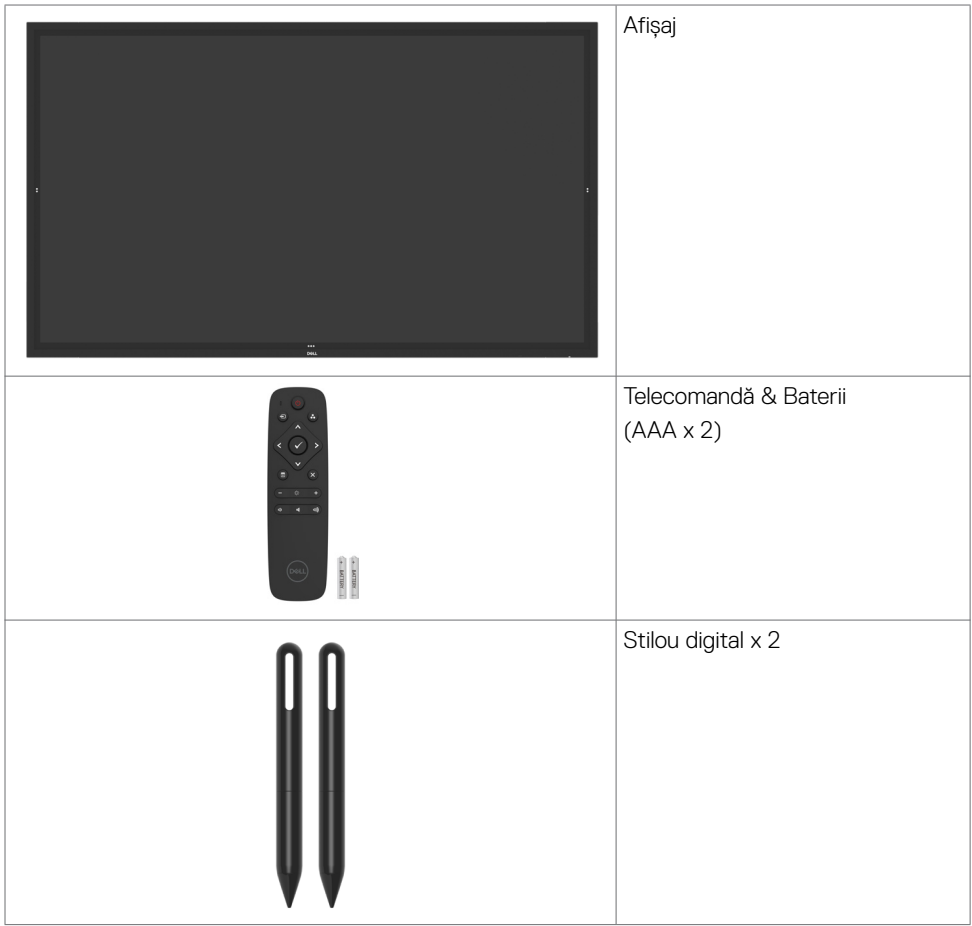

DELL

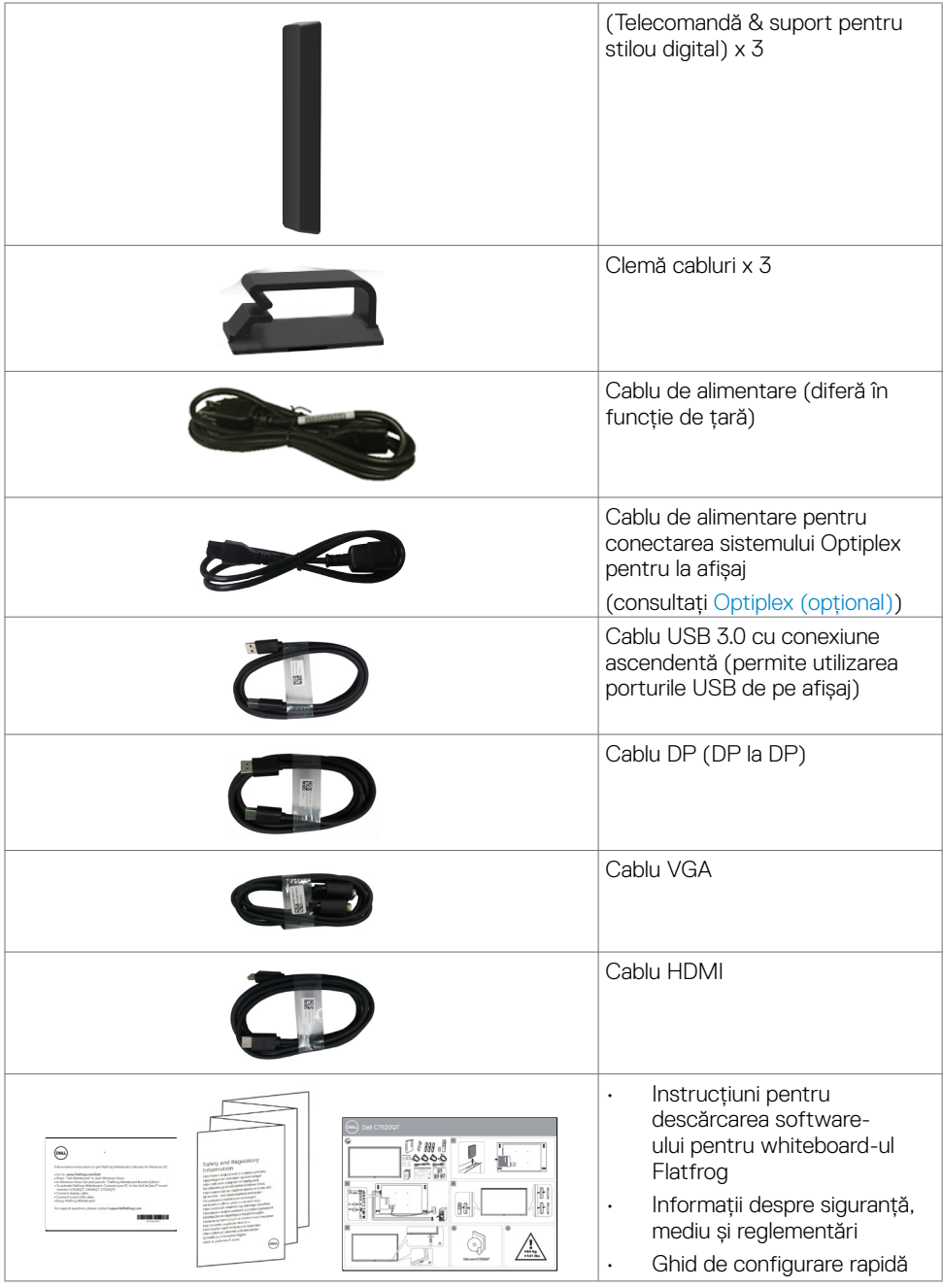

 $\int$ DELL

## <span id="page-6-0"></span>**Caracteristicile produsului**

Modelul **Dell C7520QT** are un afișaj cu matrice activă, tranzistor cu peliculă subțire (TFT), cristale lichide (LCD) și iluminare din spate cu LED-uri. Caracteristicile afișajului includ:

- • Afișaj cu o suprafață activă de 189,273 cm (74,52 inchi) (măsurată pe diagonală), rezoluție de 3840 x 2160 (raport de aspect 16:9), plus suport pentru afișarea pe întregul ecran pentru rezoluțiile mai mici.
- • Orificii de montare tip Video Electronics Standards Association (VESA™) 400 x 400 mm.
- Capabilitate Plug and Play, dacă este acceptată de sistemul dvs.
- Reglajele se pot efectua prin intermediul afisajului de pe ecran (OSD), pentru o configurare usoară și pentru optimizarea ecranului.
- • Slot pentru blocarea de securitate.
- Acceptă Asset Management Capability.
- Sticlă fără arsenic și panou fără mercur.
- • Consum de 0,3W în modul de repaus.
- Configurare ușoară cu Dell Optiplex Mirco PC (Mirco Form Factor).
- $\cdot$  Până la 20 de puncte și tehnologie tactilă InGlass<sup>TM</sup> cu recunoaștere pentru până la 4 stilouri.
- • Optimizați confortul pentru ochi cu un ecran fără scintilații.
- Posibilele efecte pe termen lung ale emisiei de lumină albastră de pe ecran poate duce la deteriorarea ochilor, inclusiv oboseala ochilor sau solicitarea digitală a ochilor. Caracteristica ComfortView este gândită pentru a reduce cantitatea de lumină albastră emisă de pe ecran pentru a optimiza confortul ochilor.

**D**&LI

## <span id="page-7-0"></span>**Identificarea componentelor și comenzilor**

## **Vedere din față**

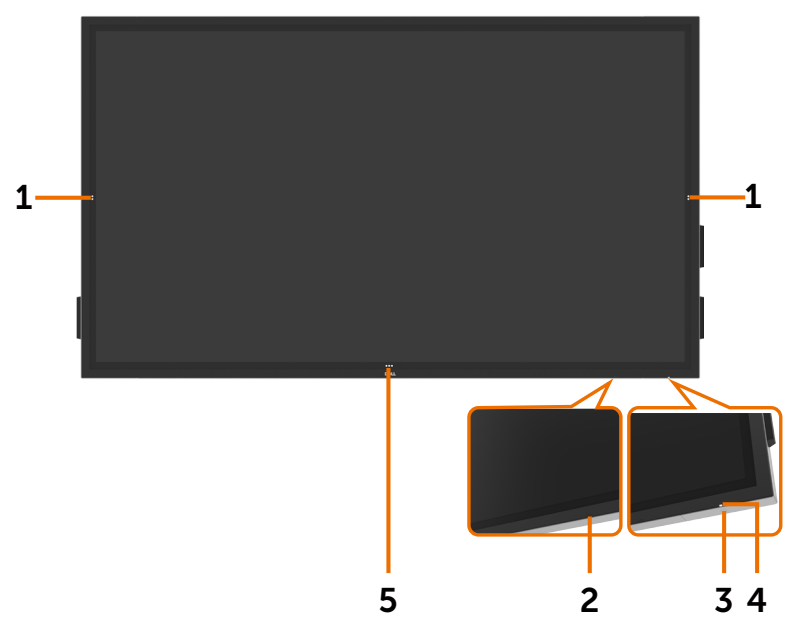

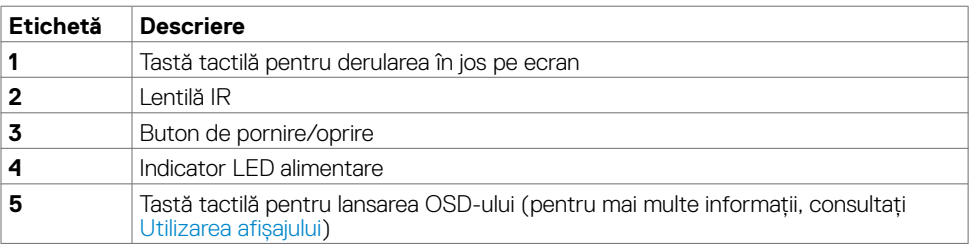

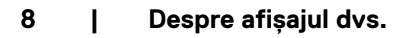

(dell

## **Vedere din spate**

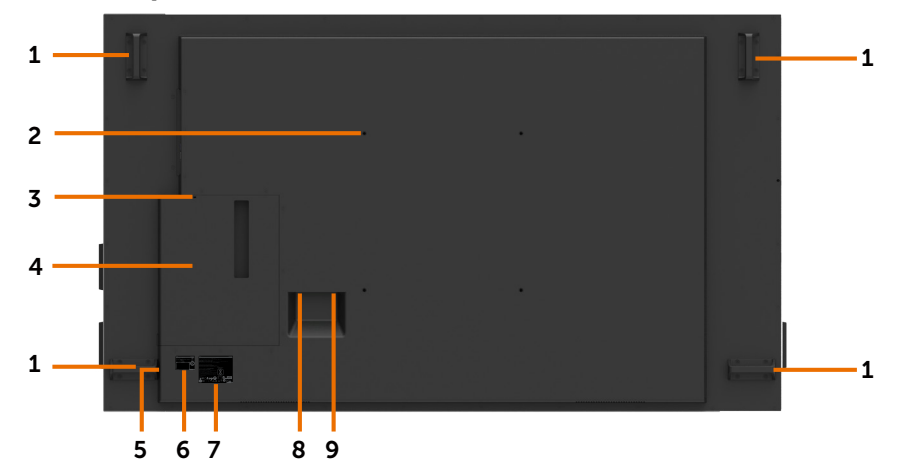

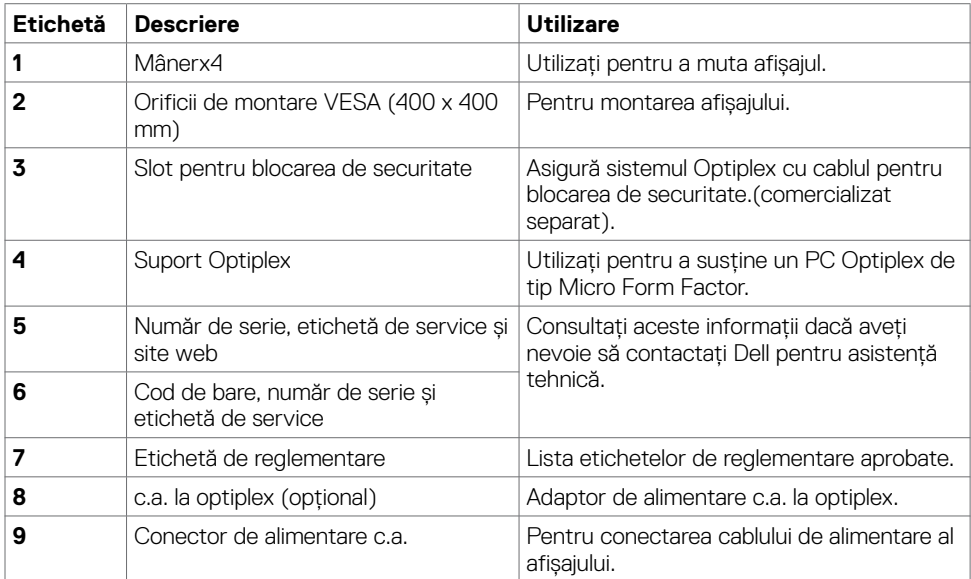

### **Vedere laterală**

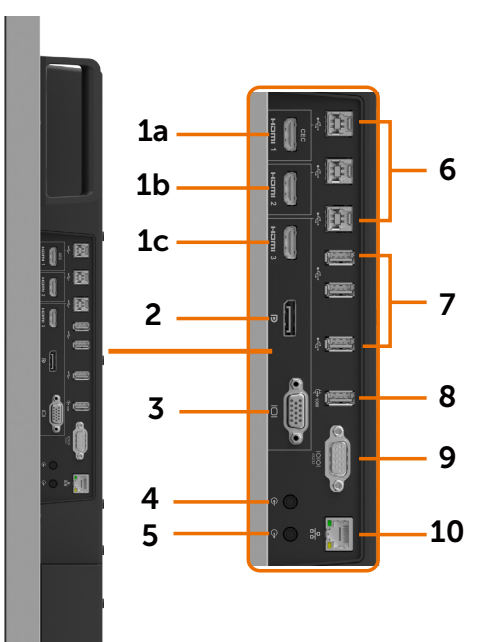

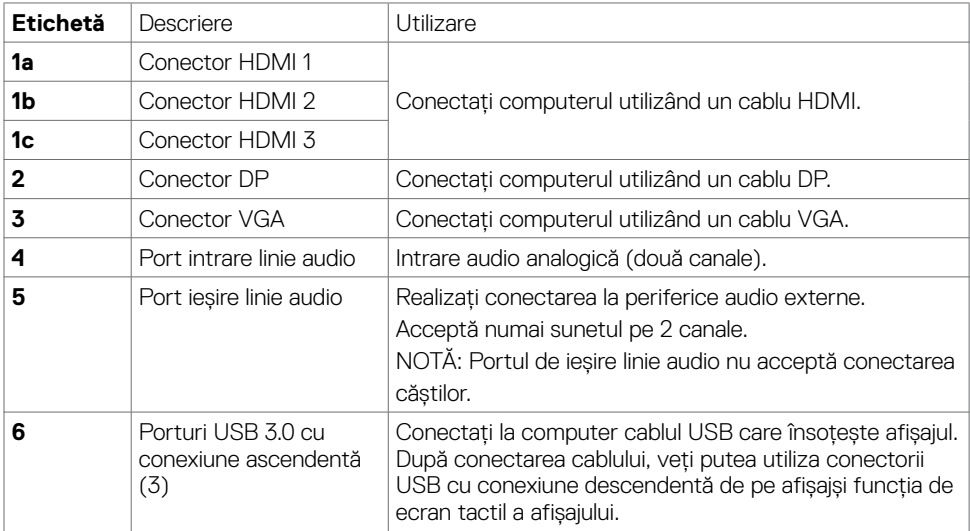

### **10 | Despre afișajul dvs.**

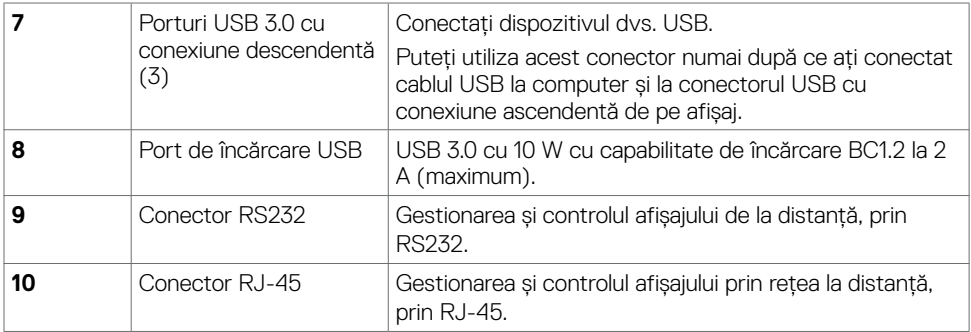

### <span id="page-10-0"></span>**Surse de intrare și asocierea prin USB**

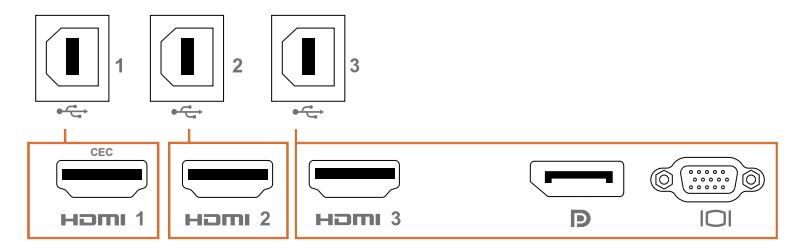

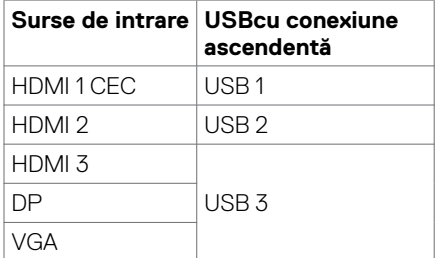

### **Vedere de jos**

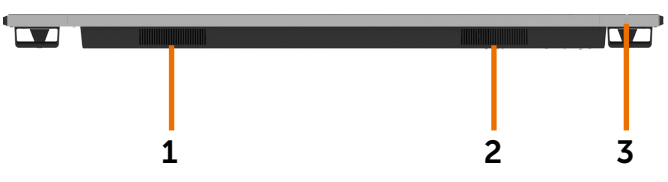

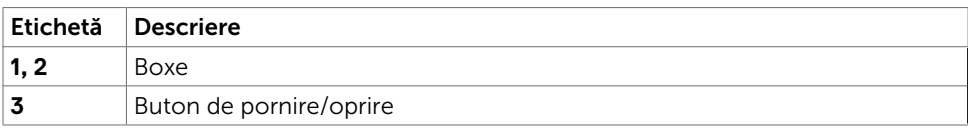

(dell

## <span id="page-11-1"></span><span id="page-11-0"></span>**Specificațiile afișajului**

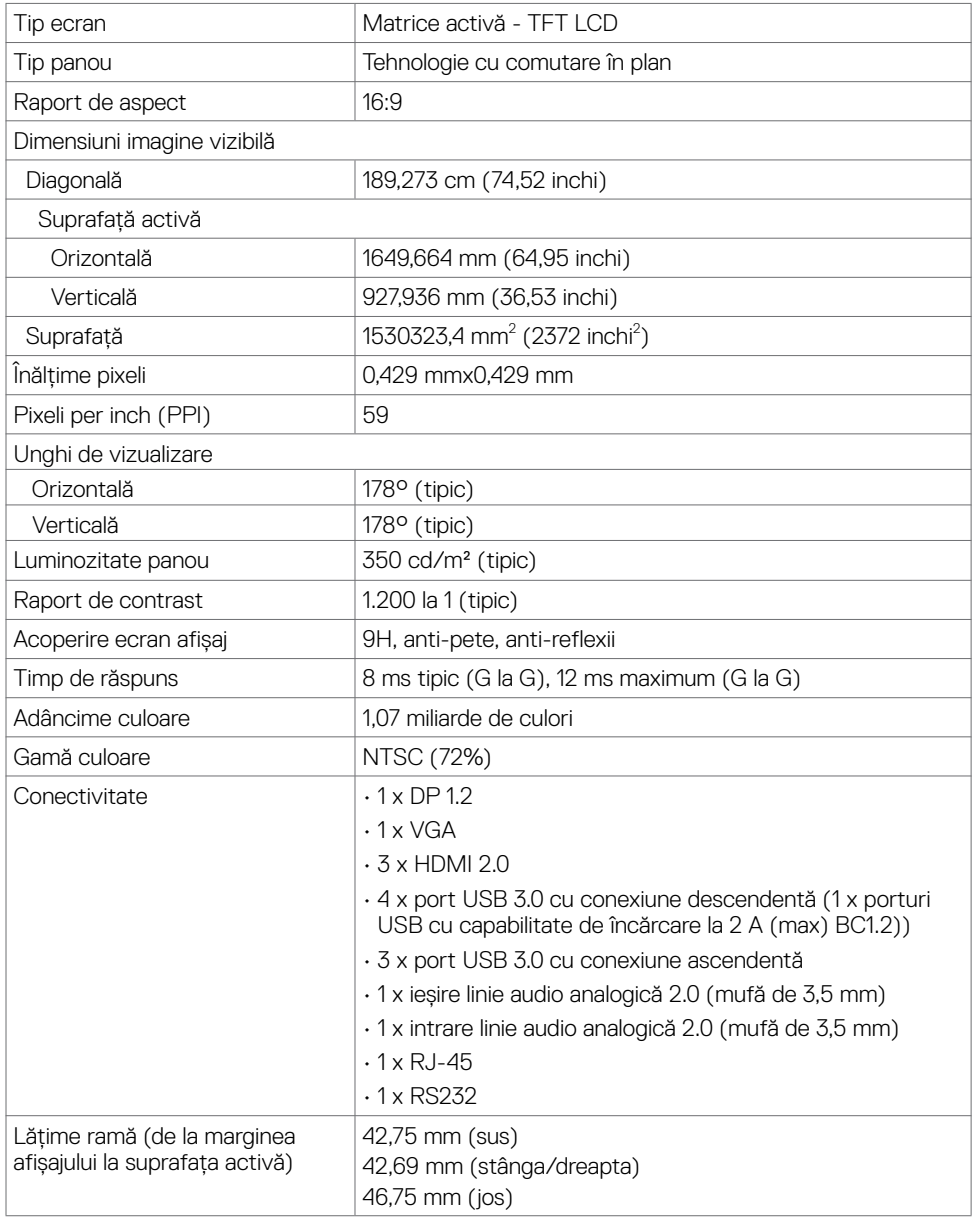

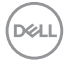

### **Suport tactil**

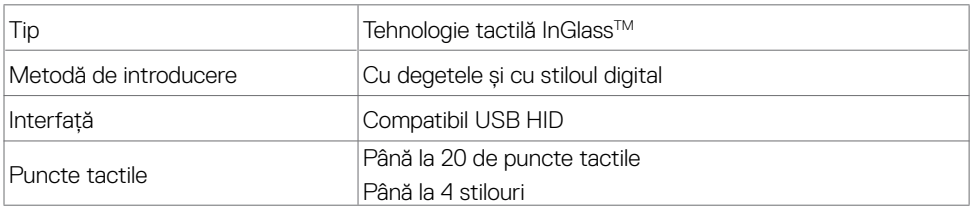

NOTĂ: Produsul este pregătit pentru diferențierea între deget, stilou și radieră (funcționalitatea depinde de aplicație).

**Sisteme de operare acceptate**

| Sistem de<br>operare                          | Versiune                                                                          | Deget                     | Stilou         | Radieră |
|-----------------------------------------------|-----------------------------------------------------------------------------------|---------------------------|----------------|---------|
| <b>Windows</b>                                | 7 Pro și Ultimate                                                                 | 20                        | $\overline{A}$ |         |
|                                               | 8, 8, 1                                                                           | 20                        | 4              |         |
|                                               | 10                                                                                | 20                        | 4              |         |
| Chorme OS                                     | Kernel Linux versiunea 3.15 (3.10) sau ulterioară <sup>1</sup>                    | 20                        | 4(0)           | 1(0)    |
| Android                                       | 4.4 (KitKat) cu kernel Linux versiunea 3.15 (3.10)<br>sau ulterioară <sup>1</sup> | 20                        | 4(0)           | 1(0)    |
| Alte sisteme de<br>operare bazate<br>pe Linux | Kernel Linux versiunea 3.15 sau ulterioară                                        | 20                        | 4              | 1       |
| macOS                                         | 10.10, 10.11                                                                      | $1$ (mouse <sup>2</sup> ) |                | Nu      |

1 Funcționalitatea kernelului Linux a fost verificată pe Ubuntu 14.04 și pe Debian 8. Funcționalitatea Chrome OS și Android cu kernelul Linux 3.15 necesită confirmare.

 $^2$  Emularea mouse-ului în modul peisaj. Capacitatea de acceptare a atingerilor multiple pe întregul ecran necesită instalarea unor drivere suplimentare pe sistemul gazdă.

### **Precizia la introducere a senzorului tactil**

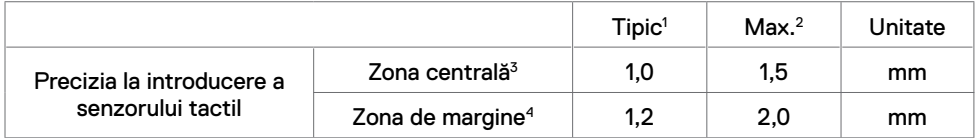

1 Precizia medie în zona de introducere specificată.

2 95% precizie pentru zona de introducere specificată.

 $3 >$ 20 mm de la suprafața tactilă activă până la margine

4 >20 mm de la suprafața tactilă activă până la margine

Rețineți că precizia la introducere a senzorului tactil se definește în funcție de suprafața tactilă activă, asa cum se defineste în ilustratia de referintă (din sectiunea 8.1). Precizia globală a sistemului (corelația dintre coordonatele tactile și coordonatele afișajului), este afectată în mod

DELI

direct de toleranțele ansamblului integrat.

## **Specificații privind rezoluția**

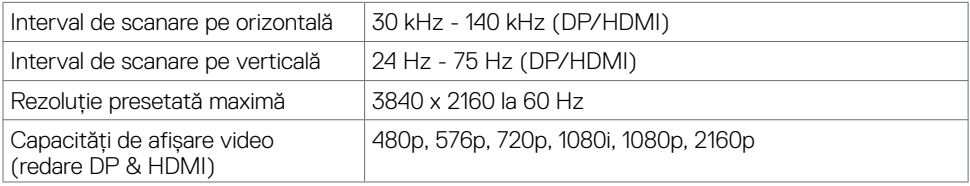

NOTĂ: singura rezoluție acceptată a intrării VGA este 1920 x 1080 .

### **Moduri de afișare presetate**

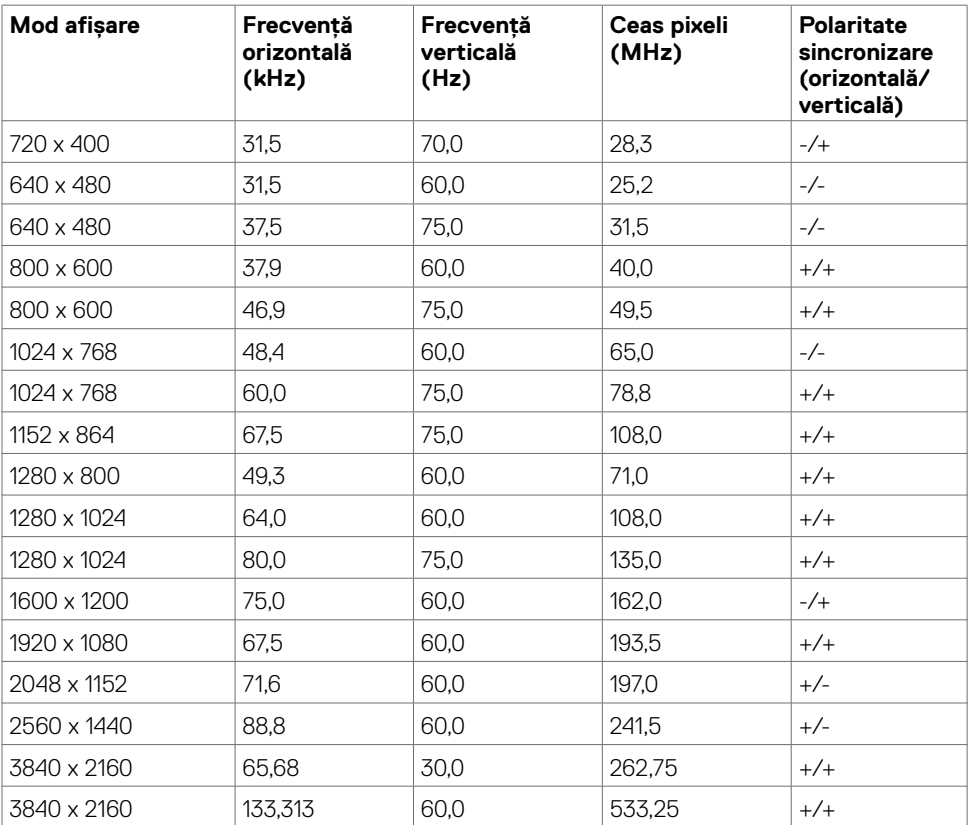

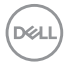

## **Specificații electrice**

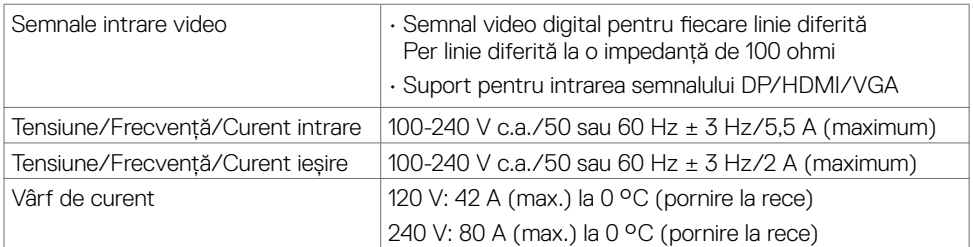

## **Caracteristici fizice**

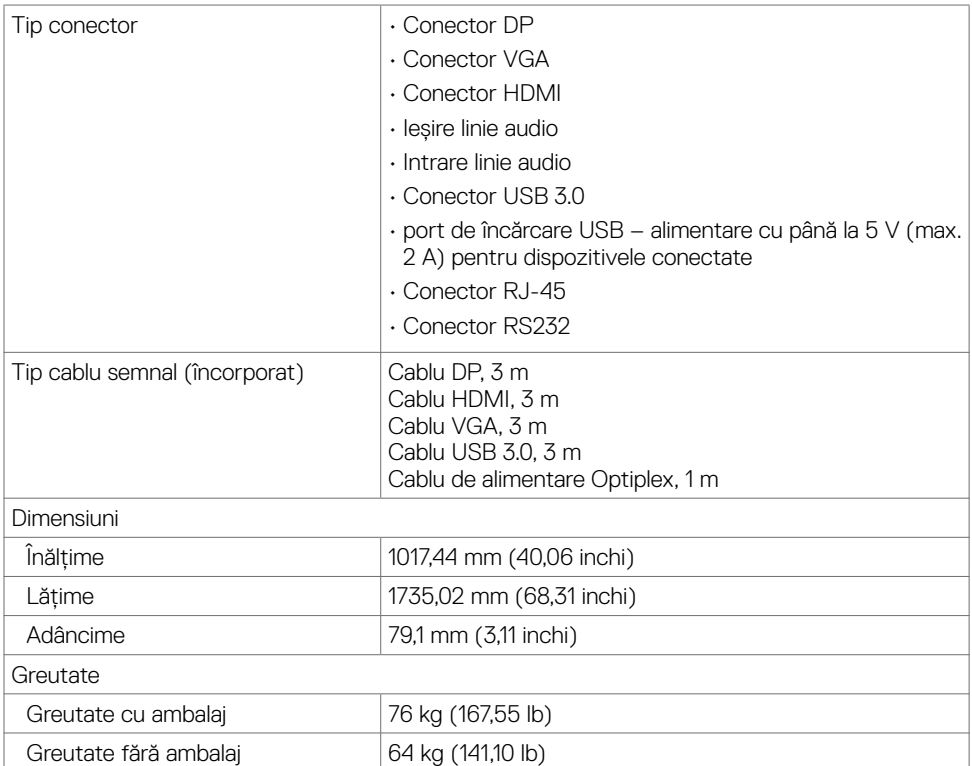

**Despre afișajul dvs. | 15**

(dell

### **Caracteristici de mediu**

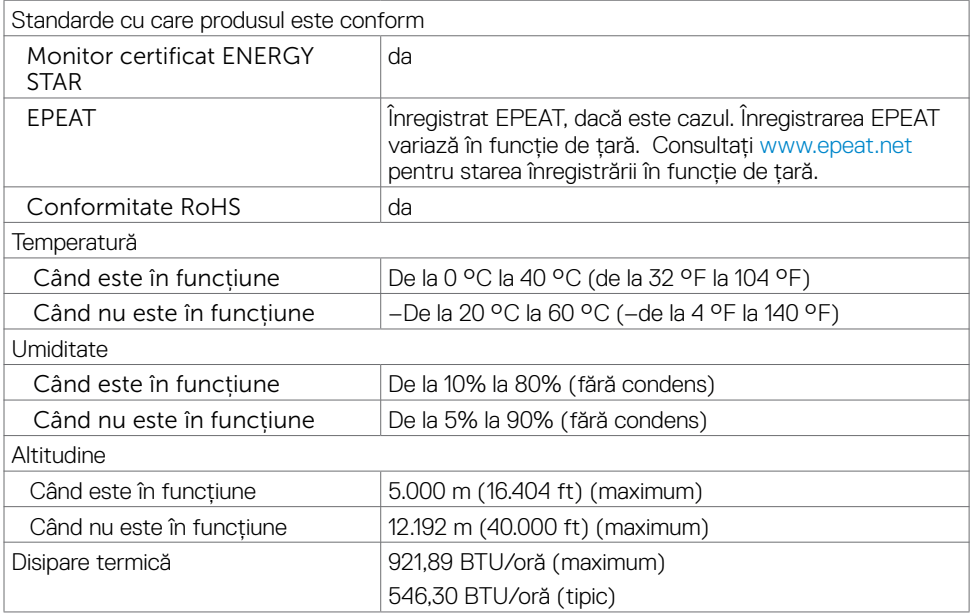

### <span id="page-15-0"></span>**Moduri de gestionare a alimentării**

Dacă aveți placa video sau software-ul DPM de la VESA instalat pe PC, afișajul va putea reduce în mod automat consumul de energie atunci când nu este utilizat. Acest mod poartă denumirea de "mod economic". În cazul în care computerul detectează introduceri de la tastatură, mouse sau de la alte dispozitive de introducere, afișajul își va relua în mod automat funcționarea. În tabelul de mai jos se prezintă consumul de energie și modul de semnalizare pentru această funcție automată de economisire a energiei.

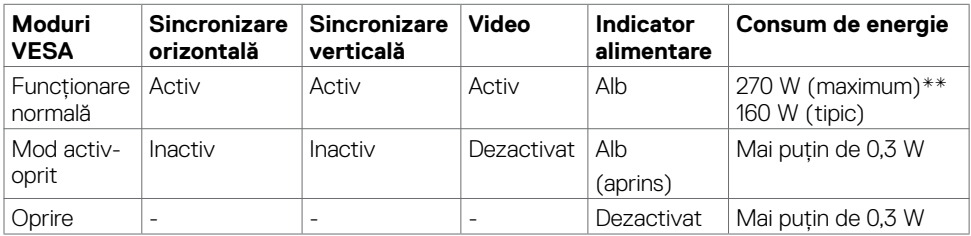

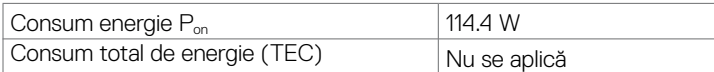

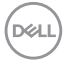

OSD-ul este disponibil numai în modul de funcționare normal. Dacă apăsați orice buton în modul activ-oprit, se afișează următorul mesaj:

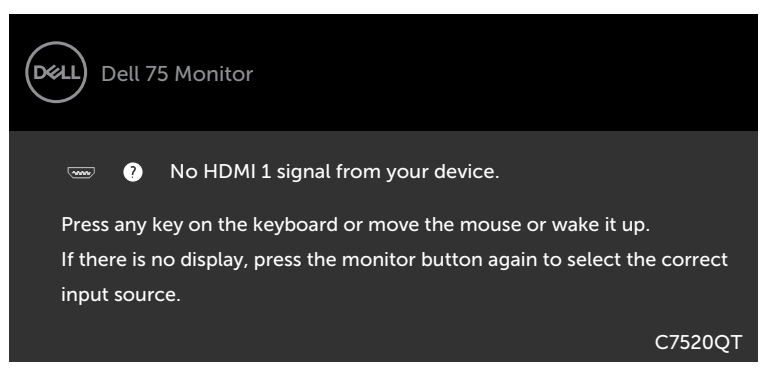

\*Consumul de energie zero în modul DEZACTIVAT se poate obține numai prin deconectarea cablului de alimentare cu c.a. de la afișaj.

\*\*Consumul maxim de energie, cu luminozitatea setată la maximum și conectivitatea USB activă.

Acest document are rol strict informativ și reflectă performanțele din laborator. Este posibil ca produsul dvs. să aibă performanțe diferite, în funcție de software, de componentele și de dispozitivele periferice comandate, fără a exista o obligație de a actualiza aceste informații. În mod corespunzător, clientul nu trebuie să se bazeze pe aceste informații în luarea deciziilor cu privire la toleranțele electrice sau altele. Nu este emisă nicio garanție explicită sau implicită referitoare la exactitatea ori la caracterul complet al informațiilor.

Activați computerul și afișajul pentru a avea acces la OSD.

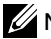

**ZZ NOTĂ:** Acest monitor este certificat ENERGY STAR.

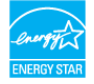

Acest produs se califică pentru ENERGY STAR în setările implicite din fabrică, care pot fi restaurate prin funcția "Factory Reset" (Resetare valori din fabrică) din meniul OSD. Modificarea setărilor implicite din fabrică sau activarea altor funcții poate duce la creșterea consumului de energie, care ar putea depăși limita specificată pentru ENERGY STAR.

#### $\mathscr U$  notă:

P<sub>n</sub>: Consum de energie în modul pornit, conform definiției din Energy Star versiunea 8.0. TEC: Consum total de energie în kWh, conform definiţiei din Energy Star versiunea 8.0.

**D**GA

## **Alocări ale pinilor**

#### **Conector DP**

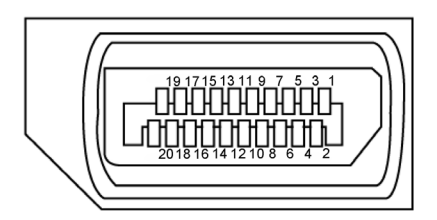

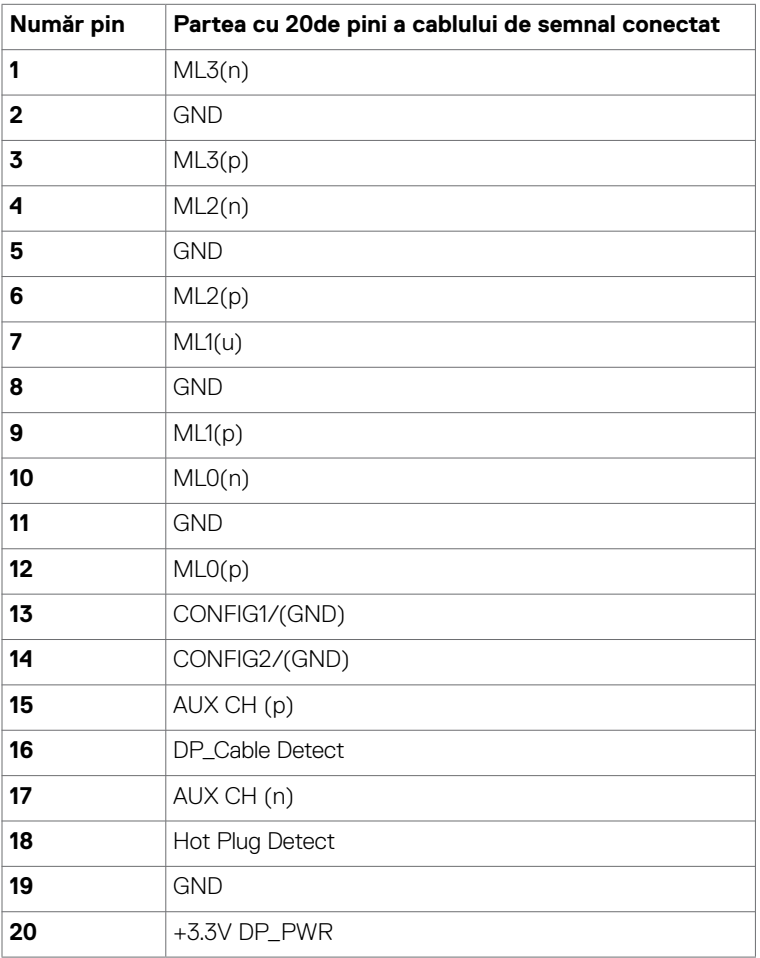

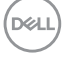

#### **Conector VGA**

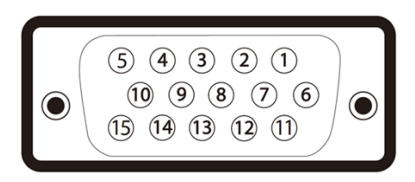

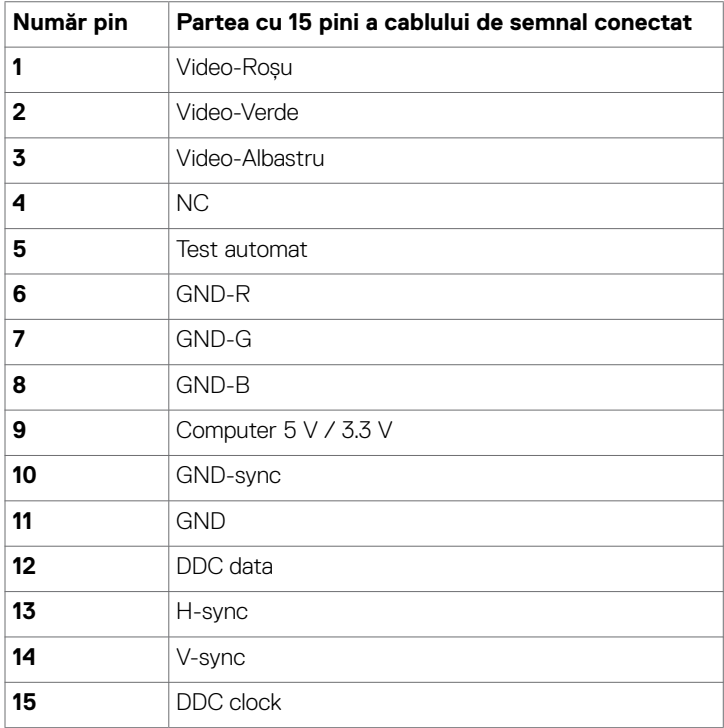

(dell

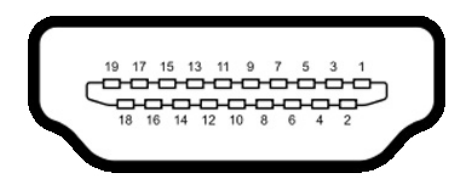

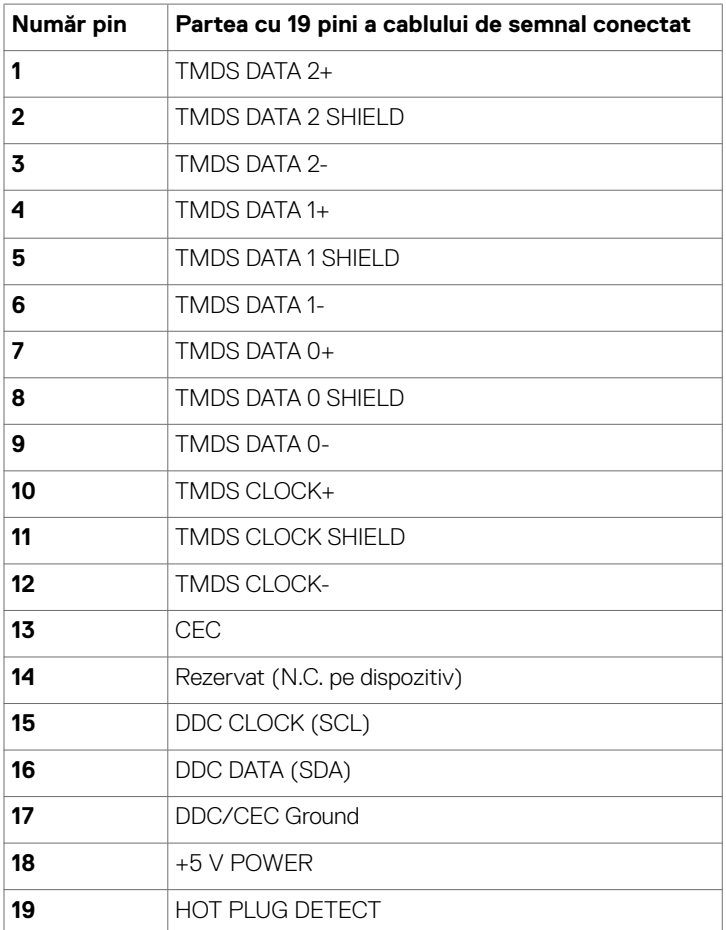

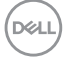

### **Conector RS232**

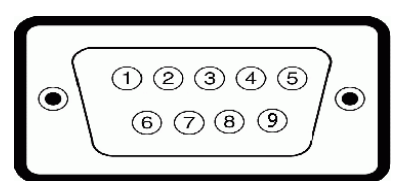

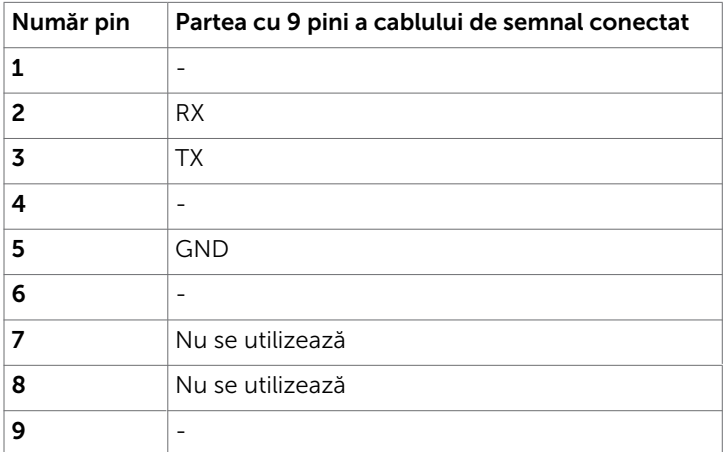

(dell

#### **Conector RJ-45**

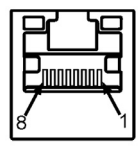

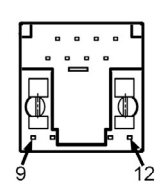

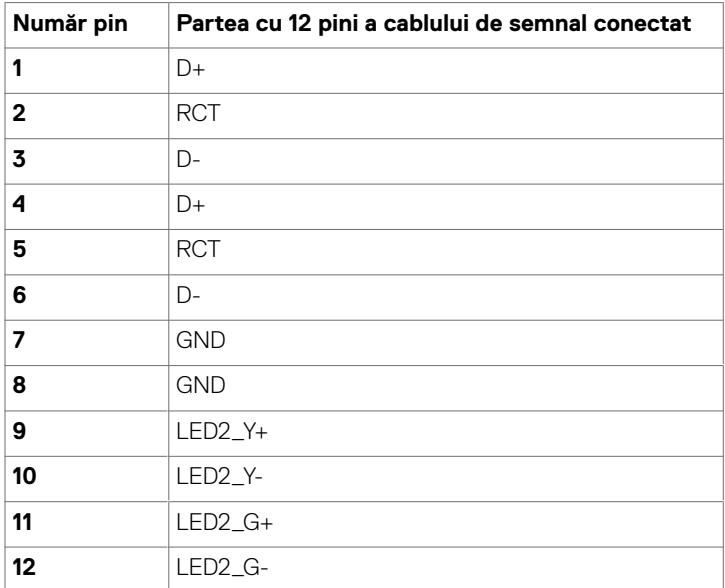

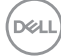

#### **Universal Serial Bus (USB)**

Această sectiune vă oferă informatii despre porturile USB disponibile ale afisajului.

Computerul dvs. are următoarele porturi USB:

- • 3 porturi USB 3.0 cu conexiune ascendentă
- • 4 porturi USB 3.0 cu conexiune descendentă (1 Port de încărcare USB)

 $\mathscr U$  NOTĂ: Porturile USB ale afișajului funcționează numai când afișajul este pornit sau se află în modul economic. Dacă opriți afișajul și apoi îl reporniți, poate dura mai mult timp pentru ca perifericele atașate să-și reia funcționalitatea normală.

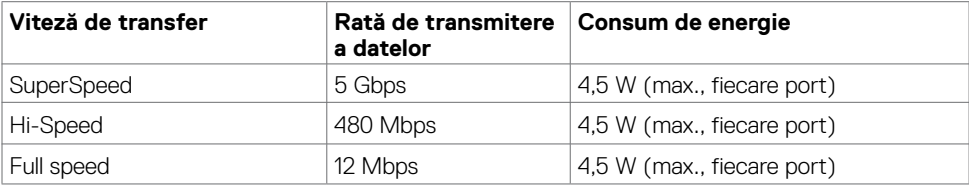

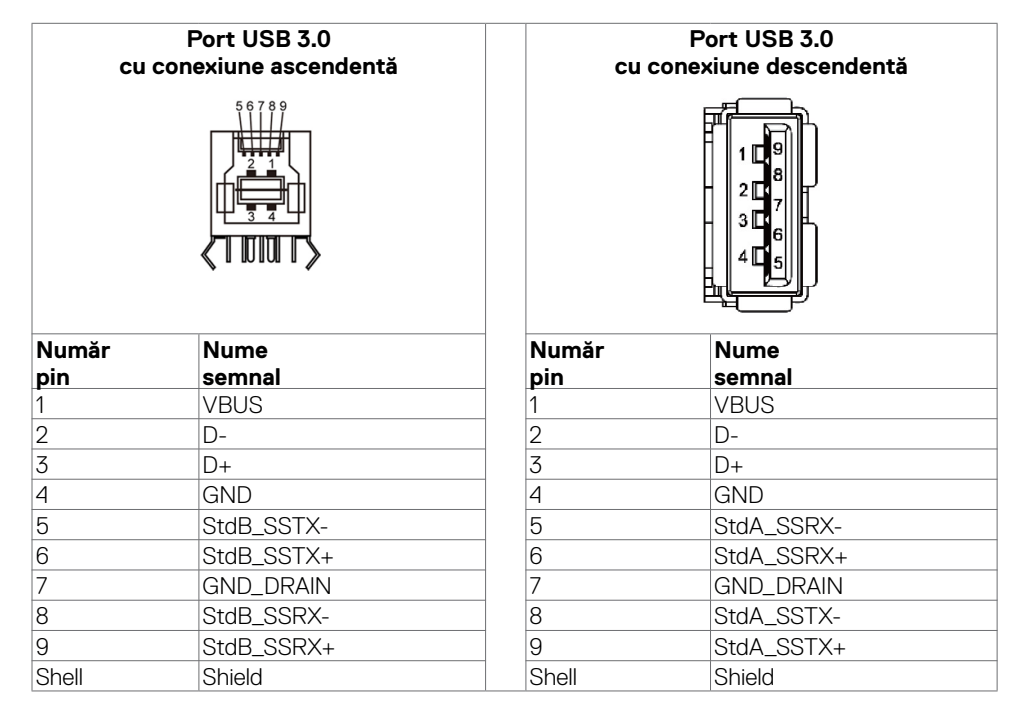

DELI

## <span id="page-23-0"></span>**Plug-and-Play**

Puteți instala afișajul în orice sistem compatibil Plug-and-Play. Afișajul oferă în mod automat sistemului informatic datele sale de identificare extinse (EDID), utilizând protocoale canalului de date de afișare (DDC), astfel încât computerul să poate configura și optimiza setările de afișare. Cele mai multe instalații de afișare sunt automate; puteți selecta setări diferite, dacă doriți. Pentru mai multe informații despre modificarea setărilor de afișare, consultați [Utilizarea afișajului.](#page-33-1)

## **Calitatea afișajului LCD și politica privind pixelii**

În timpul procesului de fabricație al afișajului LCD, nu este neobișnuit ca unul sau mai mulți pixeli să rămână într-o stare fixă. Acești pixeli sunt dificil de detectat și nu afectează calitatea de afișare sau experiența de utilizare. Pentru mai multe informații despre Politica privind pixelii afișajelor LCD, consultați site-ul de asistență Dell la adresa: http://www.dell.com/support/monitors.

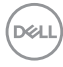

## **Conectarea afișajului**

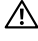

<span id="page-24-0"></span>

 **AVERTISMENT: Înainte de a începe oricare dintre procedurile descrise în această secțiune, urmați [instrucțiunile privind siguranța](#page-64-2).** 

Pentru a conecta afișajul la computer:

- 1. Opriți computerul.
- 2. Conectați cablul HDMI/DP/VGA/USB între afișaj și computer.
- 3. Porniți afișajul.
- 4. Selectați sursa de intrare corectă din meniul OSD al afișajului și porniți computerul.

## <span id="page-24-1"></span>**Optiplex (opțional)**

### **Atașarea sistemului Optiplex**

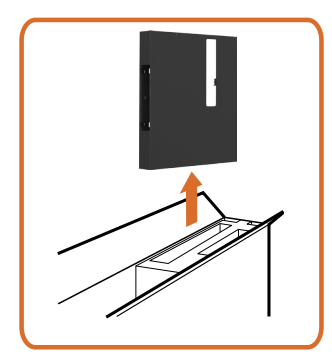

Deschideti cutia de carton, apoi scoateti suportul PC-ul Optiplex din aceasta.

- 
- 1. Îndepărtați protecția cablului.
- 2. Introduceți PC-ul Optiplex și adaptorul de alimentare în compartimentele corespunzătoare.
- 3. Conectați cablurile și direcționați-le folosind cârligele de gestionare a cablurilor din cutia PC-ului.

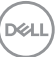

Glisați suportul sistemului Optiplex la loc în afișaj.

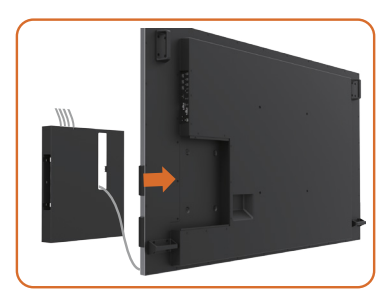

### **Conexiune la PC extern**

### **Conectarea cablului USB**

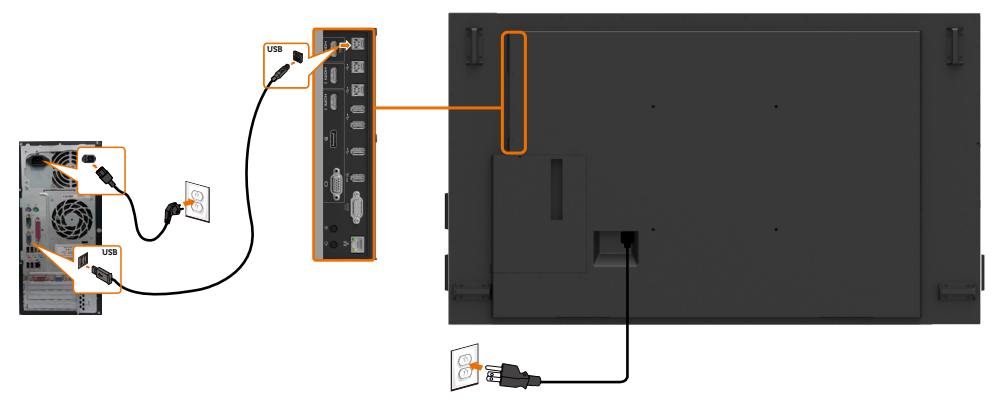

NOTĂ: Consultați secțiunea referitoare la [sursele de intrare și asocierea prin USB](#page-10-0).

![](_page_25_Picture_6.jpeg)

### **Conectarea cablului HDMI**

![](_page_26_Figure_1.jpeg)

![](_page_26_Picture_2.jpeg)

![](_page_26_Picture_3.jpeg)

![](_page_26_Picture_4.jpeg)

![](_page_26_Picture_5.jpeg)

## **Conectarea cablului VGA**

![](_page_26_Picture_7.jpeg)

![](_page_26_Picture_8.jpeg)

![](_page_26_Picture_9.jpeg)

## **Conectarea sistemului Optiplex**

## **Conectarea cablului HDMI**

![](_page_27_Figure_2.jpeg)

### **Conectarea cablului DP**

![](_page_27_Picture_4.jpeg)

![](_page_27_Picture_5.jpeg)

### **Conectarea cablului VGA**

![](_page_28_Picture_1.jpeg)

![](_page_28_Picture_2.jpeg)

## <span id="page-29-0"></span>**Montarea pe perete (opțional)**

![](_page_29_Picture_1.jpeg)

(Dimensiune șurub: M8 x 35 mm).

Consultați instrucțiunile de instalare care însoțesc suportul de montare pe perete pe care îl achiziționați separat. Set de montare pe bază compatibil VESA (400 x 400 mm).

- **1.** Instalați placa de perete pe perete.
- **2.** Așezați panoul de afișare pe o lavetă sau pe o pernă moale, pe o masă plană și stabilă.
- **3.** Atasati suporturile de montare ale setului de montare pe perete la afișaj.
- **4.** Instalați afișajul pe placa de perete.

**5.** Asigurați-vă că afișajul este montat vertical, fără a fi înclinat înainte sau înapoi. Utilizați o nivelă pentru a ajuta la montarea afișajului.

### $\mathbb{Z}$  notă:

- • Nu încercați să montați singur afișajul tactil pe perete. Acesta trebuie instalat de instalatori calificați.
- • Suport de perete recomandat pentru acest afișaj se găsește pe siteul suport Dell la [dell.com/support](http://www.dell.com/support).

![](_page_29_Picture_12.jpeg)

![](_page_29_Picture_13.jpeg)

## <span id="page-30-0"></span>**Telecomanda**

![](_page_30_Picture_1.jpeg)

**1. Pornire/Oprire** Porniți/Opriți afișajul.

#### **2. Sursă de intrare**

Selectați sursa de intrare. Apăsați butonul **A** sau **D**entru a

selecta dintre VGA, DP, HDMI 1, HDMI 2 sau HDMI 3.

Apăsați butonul **v** pentru a confirma și a ieși.

#### **3. Sus**

Apăsați pentru a deplasa selecția în sus în meniul OSD.

#### **4. Stânga**

Apăsați pentru a deplasa selecția la stânga în meniul OSD.

#### **5. Jos**

Apăsați pentru a deplasa selecția în jos în meniul OSD.

#### **6. Meniu**

Apăsați pentru a activa meniul OSD.

#### **7. Luminozitate -**

Apăsați pentru a reduce luminozitatea.

#### **8. Volum -**

Apăsați pentru a reduce volumul.

#### **9. DEZACTIVARE SUNET**

Apăsați pentru a dezactiva/reactiva sunetul.

#### **10. Moduri presetate**

Informații despre modurile de afișare presetate.

#### **11. Dreapta**

Apăsați pentru a deplasa selecția la dreapta în meniul OSD.

#### **12. OK**

Confirmați o valoarea introdusă sau o selecție.

**13. Ieșire** Apăsați pentru a ieși din meniu.

**14. Luminozitate +** Apăsați pentru a crește luminozitatea.

**15. Volum +** Apăsați pentru a crește volumul.

![](_page_30_Picture_30.jpeg)

#### **Introducerea bateriilor în telecomandă**

Telecomanda funcționează cu două baterii AAA de 1,5 V.

Pentru a instala sau a înlocui bateriile:

- **1.** Apăsați pe capac și apoi glisați-l pentru a-l deschide.
- **2.** Aliniați bateriile în conformitate cu indicatoarele (+) și (–) din interiorul compartimentului pentru baterii.
- **3.** Puneți capacul la loc.

![](_page_31_Figure_6.jpeg)

#### **ATENȚIE: Utilizarea incorectă a bateriilor poate duce la apariția scurgerilor sau la explodarea bateriilor. Asigurați-vă că respectați aceste instrucțiuni:**

- Introduceți baterii "AAA" ținând cont de indicatoarele (+) și (-) de pe fiecare baterie și de indicatoarele (+) și (–) de pe compartimentul pentru baterii.
- Nu utilizati baterii de tipuri diferite.
- Nu utilizați baterii vechi și noi în același timp. Acest lucru poate scurta durata de viață a bateriilor sau poate cauza scurgerea acestora.
- Scoateți imediat bateriile consumate pentru a împiedica scurgerea lichidului în compartimentul bateriei. Nu atingeți acidul de baterie expus, deoarece acest lucru vă poate afecta pielea.

 NOTĂ: Dacă nu intenționați să utilizați telecomanda pentru o perioadă lungă de timp, scoateți bateriile.

#### **Manevrarea telecomenzii**

- Nu supuneti telecomanda la socuri puternice.
- Nu stropiti telecomanda cu apă sau alte lichide. În cazul în care telecomanda se udă, ștergeți-o imediat.
- Evitați expunerea la căldură și abur.
- Nu deschideti telecomanda decât pentru a instala bateriile.

**DEL** 

#### **Raza de funcționare a telecomenzii**

Îndreptați partea de sus a telecomenzii spre senzorul de comandă la distanță al afișajului LCD în timpul acționării butonului.

Utilizați telecomanda la o distanță de aproximativ 7 m față de senzorul de comandă la distanță sau la un unghi orizontal și vertical de maximum 22,5° la o distantă de aproximativ 7 m.

![](_page_32_Picture_3.jpeg)

NOTĂ: Este posibil ca telecomanda să nu funcționeze corect atunci când senzorul de comandă la distanță al afișajului se află sub lumina directă a soarelui sau sub o sursă puternică de iluminare, ori atunci când există un obstacol în calea de transmitere a semnalului.

![](_page_32_Picture_5.jpeg)

![](_page_32_Picture_6.jpeg)

![](_page_32_Picture_7.jpeg)

![](_page_32_Picture_8.jpeg)

## **Pornirea afișajului**

<span id="page-33-1"></span><span id="page-33-0"></span>

Apăsați butonul **Pornire/Oprire** e pentru a porni sau a opri afișajul. LED-ul alb indică faptul că afișajul este pornit și complet funcțional. Un LED alb care clipește indică activarea modului economic DPMS.

![](_page_33_Picture_3.jpeg)

## **Lansator OSD tactil**

Acest afișaj oferă funcționalități tactile prin intermediul meniului OSD. Apăsați pe tasta tactilă a lansatorului OSD pentru a accesa aceste funcționalități.

![](_page_33_Picture_6.jpeg)

## <span id="page-34-0"></span>**Utilizarea lansatorului de control tactil**

Utilizați pictogramele de control tactil de pe partea din față a afișajului pentru a regla caracteristicile imaginii afișate. Când utilizați aceste pictograme pentru reglare, un afișaj OSD afișează valorile caracteristicilor pe măsură ce acestea se schimbă.

![](_page_34_Figure_2.jpeg)

În tabelul următor se descriu pictogramele de control tactil:

![](_page_34_Picture_162.jpeg)

![](_page_34_Picture_5.jpeg)

## <span id="page-35-0"></span>**Utilizarea funcției blocare OSD**

**1.** Apăsați tasta lansare OSD.

![](_page_35_Picture_2.jpeg)

![](_page_35_Picture_3.jpeg)

![](_page_35_Picture_4.jpeg)

În tabelul următor se descriu pictogramele de control tactil:

![](_page_35_Picture_119.jpeg)

<span id="page-36-0"></span>**3.** Atingeti  $\overline{\mathbf{X}}$  timp de 5 secunde, pentru deblocare atingeti  $\overline{\mathbf{G}}$ 

![](_page_36_Picture_1.jpeg)

## **Utilizarea meniului afișat pe ecran (OSD)**

### <span id="page-36-1"></span>**Accesarea sistemului de meniu**

 NOTĂ: Toate modificările pe care le efectuați utilizând meniul OSD sunt salvate în mod automat dacă treceți la un alt meniu OSD, ieșiți din meniul OSD sau așteptați ca meniul OSD să dispară.

**1** Apăsați pictograma **de pe telecomandă sau tasta tactilă a lansatorului OSD pentru a** lansa meniul OSD.

![](_page_36_Picture_6.jpeg)

Utilizați pictogramele pentru a regla setările imaginii.

![](_page_36_Picture_131.jpeg)

![](_page_36_Picture_9.jpeg)

![](_page_37_Picture_128.jpeg)

### **Comandă OSD tactilă**

J.

![](_page_37_Picture_129.jpeg)

 $\int$ DELL

![](_page_38_Picture_144.jpeg)

![](_page_38_Picture_1.jpeg)

<span id="page-39-0"></span>![](_page_39_Picture_146.jpeg)

 $\int$ DELL

![](_page_40_Picture_156.jpeg)

![](_page_41_Picture_163.jpeg)

(dell

![](_page_42_Picture_178.jpeg)

![](_page_42_Picture_179.jpeg)

![](_page_43_Picture_165.jpeg)

 $\int$ DELL

![](_page_44_Picture_172.jpeg)

![](_page_44_Picture_173.jpeg)

 $(\sim$ LL

![](_page_45_Picture_180.jpeg)

 $\int$ DELL

![](_page_46_Picture_193.jpeg)

 $(\sim$ LL

![](_page_47_Picture_153.jpeg)

 $\mathscr{U}$  NOTĂ: Acest afișaj are o caracteristică încorporată care îi permite să calibreze în mod automat luminozitatea pentru a compensa învechirea LED-ului.

### **Mesaje de avertizare pe OSD**

Atunci când afișajul nu acceptă un anumit mod de rezoluție, puteți vedea următorul mesaj:

![](_page_47_Picture_4.jpeg)

Acest lucru înseamnă că afișajul nu se poate sincroniza cu semnalul pe care îl primește de la computer. Consultați secțiunea [Specificațiile afișajului](#page-11-1) pentru a afla care sunt intervalele de frecvență verticală și orizontală pe care le acceptă acest afișaj. Modul recomandat este 3840 x 2160.

Puteți vedea următorul mesaj înainte de a dezactiva funcția DDC/CI:

![](_page_47_Picture_7.jpeg)

![](_page_48_Picture_0.jpeg)

Când afișajul intră în modul **Economisire energie,**apare următorul mesaj:

![](_page_48_Picture_2.jpeg)

Dacă apăsați orice alt buton decât butonul de pornire/oprire, următoarele mesaje vor apărea în funcție de intrarea selectată:

![](_page_48_Picture_149.jpeg)

Dacă selectați intrarea HDMI 1, HDMI 2, HDMI 3, DP sau VGA și nu conectați cablul corespunzător, apare o casetă de dialog cu poziție variabilă, ca cea de mai jos.

![](_page_48_Picture_6.jpeg)

**D**&LI

![](_page_49_Picture_0.jpeg)

Consultați secțiunea [Depanare](#page-55-1) pentru mai multe informații.

![](_page_49_Picture_2.jpeg)

## <span id="page-50-0"></span>**Dell Web Management pentru afișaje**

Înainte de a accesa funcția Dell Display Web Management, asigurați-vă că rețeaua Ethernet funcționează normal.

![](_page_50_Figure_2.jpeg)

#### **• Activare Ethernet**

Apăsați și mențineți apăsată tasta tactilă **5** de pe panoul frontal timp de 4 secunde pentru activare; apare o pictogramă de rețea  $\frac{1}{20}$  în colțul din stânga sus, care rămâne pe ecran timp de 4 secunde.

#### **• Dezactivare Ethernet**

Atingeți și țineți apăsat pe tasta **5** de pe panoul frontal timp de 4 secunde pentru a dezactiva. Se afișează o pictogramă de rețea  $\frac{1}{26}$ în centru timp de 4 secunde.

Pentru a accesa instrumentul Dell Display Web Management, trebuie să setați adresele IP ale computerului și afișajului.

**1.** Pentru a afișa adresa IP a afișajului, apăsați tasta Meniu de pe telecomandă sau navigați la meniul OSD > Altele. În mod implicit, adresa IP este 10.0.50.100

![](_page_50_Picture_151.jpeg)

**D**&LI

**2.** În fila Proprietăți IP a computerului, specificați o adresă IP selectând opțiunea Utilizați următoarea adresă IP și introducând următoarele valori: Pentru adresa IP: 10.0.50.101 și pentru masca de subrețea: 255.0.0.0 (lăsați necompletate celelalte informații).

![](_page_51_Picture_59.jpeg)

**3.** În acest moment, configurația pentru adresa IP arată astfel:

![](_page_51_Picture_3.jpeg)

Pentru a accesa și utiliza instrumentul de administrare pe web, urmati acești pași:

- **1.** Deschideți un browser web și introduceți adresa IP a afișajului (10.0.50.100) în bara de adrese.
- **2.** Se deschide pagina de conectare. Introduceți parola de administrator pentru a continua.

![](_page_51_Picture_7.jpeg)

![](_page_51_Picture_8.jpeg)

**3.** Se deschide pagina principală:

![](_page_52_Picture_23.jpeg)

**4.** Faceți clic pe fila **Setări rețea** pentru a vedea setările rețelei.

![](_page_52_Picture_24.jpeg)

(deli

**5.** Faceți clic pe **Control afișaj** pentru a vedea starea afișajului.

![](_page_53_Picture_43.jpeg)

**6.** Actualizați **componenta firmware**. Puteți să descărcați cele mai recente drivere de pe site-ul web de asistență Dell, la adresa www.dell.com/support.

![](_page_53_Picture_44.jpeg)

**7.** Faceți upgrade pentru componenta firmware și așteptați 30 de secunde.

**Upgrade Firmware** 

![](_page_53_Picture_6.jpeg)

![](_page_53_Picture_7.jpeg)

**8.** Ați terminat. După 8 secunde, faceți clic pe buton pentru a continua.

![](_page_54_Picture_36.jpeg)

**9.** Faceți clic pe **Securitate** pentru a seta o parolă.

![](_page_54_Picture_37.jpeg)

**10.** Dați clic pe **Crestron** pentru a controla interfața.

![](_page_54_Picture_38.jpeg)

<span id="page-55-1"></span><span id="page-55-0"></span> $\overline{a}$ 

#### **AVERTISMENT: Înainte de a începe oricare dintre procedurile descrise în această secțiune, urmați [instrucțiunile privind siguranța](#page-64-2).**

## **Test automat**

Afișajul dvs. oferă o caracteristică de testare automată, care vă permite să verificați dacă afișajul funcționează corect. Dacă afișajul și computerul sunt conectate corect, dar ecranul de afișare rămâne întunecat, executați testare automată a afișajului prin efectuarea următorilor pași:

- **1.** Opriți computerul și afișajul.
- **2.** Deconectați cablul video din spatele computerului. Pentru a vă asigura că testarea automată se efectuează cu succes, deconectați toate cablurile digitale și analogice din spatele computerului
- **3.** Porniți afișajul.

Dacă afișajul funcționează corect, dar nu poate detecta un semnal video, pe ecran ar trebui să apară caseta de dialog cu poziție variabilă (pe un fundal negru). Cât timp afișajul se află în modul de testare automată, LED-ul butonului de pornire/oprire rămâne alb. De asemenea, în funcție de intrarea selectată, unul dintre dialogurile afișate mai jos se va afișa în mod continuu, derulându-se pe ecran.

![](_page_55_Picture_8.jpeg)

**D**EL

![](_page_56_Picture_0.jpeg)

- **4.** Această casetă apare și în timpul funcționării normale a sistemului, în cazul în care cablul video se deconectează sau se deteriorează.
- **5.** Opriți afișajul și reconectați cablul video, după care porniți atât computerul, cât și afișajul.

Dacă ecranul afișajului dvs. rămâne negru după ce utilizați procedura precedentă, verificați placa video și computerul, deoarece afișajul funcționează corespunzător.

**D**&LI

## <span id="page-57-1"></span><span id="page-57-0"></span>**Diagnosticare încorporată**

Afișajul dvs. are un instrument de diagnosticare încorporat care vă ajută să determinați dacă anomalia de ecran cu care vă confruntați este o problemă inerentă a afișajului sau este o problemă legată de computer și placa video.

![](_page_57_Figure_2.jpeg)

Pentru a executa instrumentul de diagnosticare încorporat:

- **1.** Asigurați-vă că ecranul este curat (să nu existe particule de praf pe suprafața ecranului).
- **2.** Atingeți **X** timp de 5 secunde pe Selectare opțiune blocare. Atingeți pictograma de autoinspecție **e.** Va apărea un ecran gri.
- **3.** Inspectați cu atenție ecranul pentru a detecta eventuale anomalii.
- **4.** Atingeți de pe panoul frontal. Ecranul va deveni roșu.
- **5.** Inspectați ecranul pentru a detecta eventuale anomalii.
- **6.** Repetați pașii 4 și 5 pentru a inspecta afișajul când ecranul este verde, albastru, negru, alb și atunci când ecranul conține text.

Testul se finalizează atunci când apare ecranul de text. Pentru a ieși, atingeți de pe panoul din nou.

Dacă nu detectați nicio anomalii ale ecranului după ce utilizați instrumentul de diagnosticare încorporat, înseamnă că afișajul funcționează corect. Verificați placa video și computerul

![](_page_57_Picture_12.jpeg)

## <span id="page-58-0"></span>**Probleme comune**

Tabelul de mai jos conține informații generale cu privire la probleme de afișare comune care pot apărea și soluțiile posibile:

![](_page_58_Picture_223.jpeg)

![](_page_58_Picture_224.jpeg)

![](_page_59_Picture_286.jpeg)

 $\begin{pmatrix} 1 & 1 \\ 1 & 1 \\ 1 & 1 \end{pmatrix}$ 

<span id="page-60-0"></span>![](_page_60_Picture_279.jpeg)

# **Probleme specifice produsului**

![](_page_60_Picture_280.jpeg)

(dell

<span id="page-61-0"></span>![](_page_61_Picture_179.jpeg)

## **Probleme cu ecranul tactil**

![](_page_61_Picture_180.jpeg)

 $\int$ DELL

## <span id="page-62-0"></span>**Probleme specifice la interfața Universal Serial Bus (USB)**

![](_page_62_Picture_225.jpeg)

(dell

## <span id="page-63-0"></span>**Probleme legate de conexiunea Ethernet**

![](_page_63_Picture_90.jpeg)

![](_page_63_Picture_2.jpeg)

<span id="page-64-0"></span> $\overline{a}$ 

## <span id="page-64-2"></span>**Instrucțiuni privind siguranța**

Pentru afișajele cu ramă lucioasă, utilizatorul ar trebui aleagă o locație optimă pentru amplasarea afișajului, având în vedere că rama poate provoca reflexii deranjante ale luminii înconjurătoare și ale suprafețelor luminoase.

#### **AVERTISMENT: Utilizarea altor comenzi, reglaje sau proceduri decât cele specificate în acest document poate avea ca rezultat expunerea la electroșocuri, pericole electrice și/sau pericole mecanice.**

Pentru informații privind instrucțiunile de siguranță, consultați informațiile legate de siguranță și mediu și informațiile de reglementare.

## **Note de la FCC (numai SUA) și alte informații privind reglementările**

Pentru a vedea notele FCC și alte informații privind reglementările, consultați site-ul web cu resurse pentru conformitatea cu reglementările, la adresa www.dell.com/regulatory\_compliance.

## <span id="page-64-1"></span>**Cum puteți contacta Dell**

 $\mathscr{U}$  NOTĂ: Dacă nu aveți o conexiune activă la internet, puteți găsi informații de contact pe factura dvs. de achiziție, pe foaia de inventar sau în catalogul de produse Dell.

Dell vă pune la dispoziție mai multe opțiuni de service și asistență, online și telefonic. Disponibilitatea variază în funcție de țară și produs, iar unele servicii ar putea să nu fie disponibile în zona dvs.

#### **Pentru a obține resurse de asistență online privind afișajul:**

Accesați www.dell.com/support/monitors.

#### **Pentru a contacta Dell pentru probleme legate de vânzări, asistență tehnică sau asistență clienți:**

- **1.** Mergeți la www.dell.com/support.
- **2.** Asigurați-vă că ați selectat corect țara sau regiunea în meniul vertical Alegeți o țară/ regiune din colțul din stânga sus al paginii.
- **3.** Faceți clic pe opțiunea Contactați-ne de lângă meniul vertical pentru selectarea țării sau regiunii.
- **4.** Selectați linkul de service sau asistență corespunzător în funcție de necesitățile dvs.
- **5.** Alegeți metoda de a contacta Dell care este cea mai convenabilă pentru dvs.

DELI

## <span id="page-65-0"></span>**Configurarea afișajului**

### **Setarea rezoluției la 3840 x 2160 (maximum)**

Pentru cea mai bună performanță, setați rezoluția afișajului la 3840 x 2160 pixeli efectuând următorii pași:

#### **În Windows 7, Windows 8 sau la Windows 8.1:**

- **1.** Numai pentru Windows 8 sau Windows 8.1, selectați dala Desktop pentru a comuta la desktopul clasic.
- **2.** Faceți clic dreapta pe desktop și apoi faceți clic pe **Rezoluție ecran**.
- **3.** Faceti clic pe lista verticală din sectiunea Rezoluție ecran și selectați 3840 x 2160.
- **4.** Faceți clic pe **OK**.

#### **În Windows 10:**

- **1.** Faceți clic dreapta pe desktop și apoi faceți clic pe **Setări afișare**.
- **2.** Faceți clic pe **Setări avansate pentru afișaj**.
- **3.** Faceți clic pe lista verticală din secțiunea Rezoluție și selectați 3840 x 2160.
- **4.** Faceți clic pe **Aplicare**.

Dacă nu vedeți rezoluția recomandată ca opțiune, poate fi necesar să actualizați driverul plăcii grafice. Alegeți de mai jos scenariul care descrie cel mai bine sistemul informatic pe care îl utilizați, după care urmați pașii indicați.

### **Computer Dell**

- **1.** Mergeți la www.dell.com/support, introduceți eticheta de service și descărcați cel mai recent driver pentru placa dvs. video.
- **2.** După instalarea driverelor pentru placa video, încercați din nou să setați rezoluția la 3840 x 2160.

 $\mathscr{U}_4$  NOTĂ: Dacă nu reușiti să setați rezoluția la 3840 x 2160, contactați Dell pentru a solicita informații cu privire la o placă video care acceptă aceste rezoluții.

**D**&LI

## **Computer non-Dell**

#### **În Windows 7, Windows 8 sau Windows 8.1:**

- **1.** Doar pentru Windows 8 sau Windows 8.1, selectați dala Desktop pentru a comuta la desktopul clasic.
- **2.** Faceti clic dreapta pe desktop și faceti clic pe Personalizare.
- **3.** Faceți clic pe **Modificare setări de afișare**.
- **4.** Faceți clic pe **Setări avansate**.
- **5.** Identificați furnizorul controlerul video din descrierea din partea de sus a ferestrei (de exemplu, NVIDIA, ATI, Intel etc.).
- **6.** Consultați site-ul furnizorului plăcii video pentru a găsi driverul actualizat (de exemplu, http://www.ATI.com sau http://www.NVIDIA.com).
- **7.** După instalarea driverelor pentru adaptorul placa video, încercați din nou să setați rezoluția la 3840 x 2160.

#### **În Windows 10:**

- **1.** Faceți clic dreapta pe desktop și apoi faceți clic pe **Setări afișare**.
- **2.** Faceți clic pe **Setări avansate pentru afișaj**.
- **3.** Faceți clic pe **Afișați proprietățile adaptorului**.
- **4.** Identificați furnizorul controlerul video din descrierea din partea de sus a ferestrei (de exemplu, NVIDIA, ATI, Intel etc.).
- **5.** Consultați site-ul furnizorului plăcii video pentru a găsi driverul actualizat (de exemplu, http://www.ATI.com sau http://www.NVIDIA.com).
- **6.** După instalarea driverelor pentru adaptorul placa video, încercați din nou să setați rezoluția la 3840 x 2160.

 $\mathscr{U}_4$  NOTĂ: Dacă nu puteți seta rezoluția recomandată, contactați producătorul computerului sau luați în considerare achiziționarea unei plăci video care acceptă rezoluția video.

## <span id="page-67-0"></span>**Recomandări pentru întreținere**

## **Curățarea afișajului**

![](_page_67_Picture_2.jpeg)

AVERTISMENT: **Înainte de a curăța afișajul , deconectați cablul de alimentare al afișajului din priza de alimentare.**

ATENȚIE: **Citiți și respectați [instrucțiunile privind siguranța](#page-64-2) înainte de a curăța afișajul.**

Pentru cele mai bune practici, urmați instrucțiunile din lista de mai jos atunci când despachetați, curățați sau manevrați afișajul dvs.:

- • Pentru a curăța ecranul anti-static, umeziți ușor în apă o lavetă moale, curată. Dacă este posibil, utilizați un șervețel special pentru curățarea ecranului sau o soluție adecvată pentru stratul de acoperire anti-static. Nu utilizați benzen, diluant, amoniac, produse de curățat abrazive sau aer comprimat.
- • Utilizați o lavetă moale, ușor umezită pentru a curăța afișajul. Evitați să utilizați detergent de orice fel, deoarece unii detergenți lasă o peliculă lăptoasă pe ecran.
- Dacă observati o pulbere albă atunci când despachetați afișajul, ștergeți afișajul cu o lavetă.
- • Manevrați afișajul cu grijă, deoarece un afișaj mai închis la culoare se poate zgâria mai ușor și poate prezenta mai multe pete și urme albe decât un afișaj de culoare deschisă.
- • Pentru a ajuta la menținerea celei mai bune calități a imaginii de pe ecran, utilizați un economizor de ecran care își schimbă periodic poziția și opriți afișajul atunci când nu este în uz.

**D**&LI